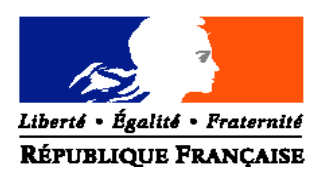

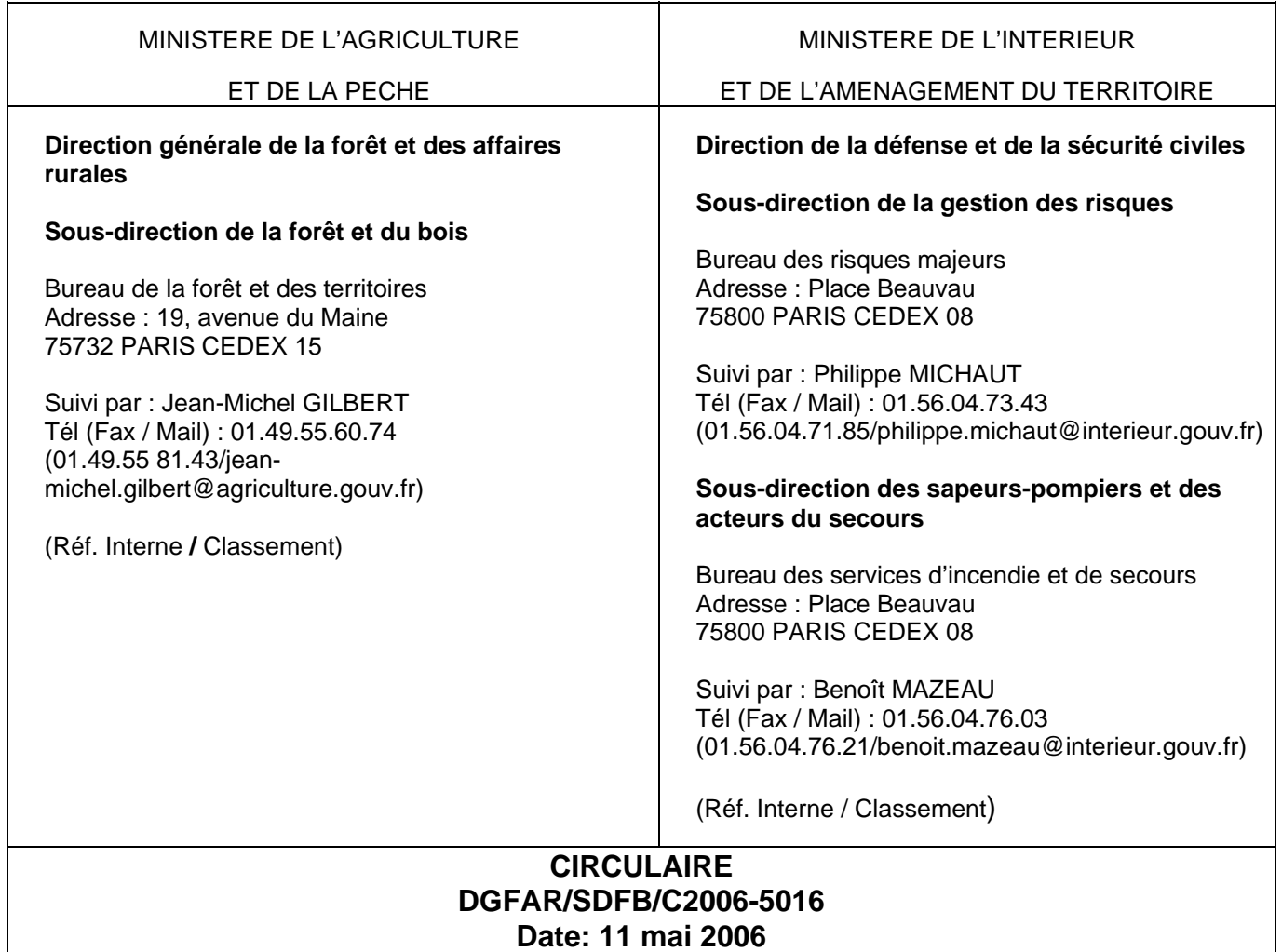

Date de mise en application : immédiate Annule et remplace : les circulaires DERF/SDEF n° 93-3016 (DAFE/ST n° 93-1509) du 23 juillet 1993 et DERF/SDEF n° 94-3009 (DAFE/SCEES C94-1507) du 27 mai 1994. Date limite de réponse : Nombre d'annexes: 4

Le Ministre de l'agriculture et de la pêche Le Ministre de l'intérieur et de l'aménagement du territoire à Mme et MM. les préfets de zone de défense Mme et MM. les préfets de région Mmes et MM. les préfets de département

#### **Objet : Collecte et gestion des données feux de forêt.**

**Bases juridiques : Règlement (CE) n° 2152/2003 du Parlement européen et du Conseil du 17 novembre 2003** concernant la surveillance des forêts et des interactions environnementales dans la Communauté **(Forest Focus).**

**Résumé :** La présente circulaire adapte le dispositif de collecte et de gestion des données feux de forêt au règlement « Forest Focus » et diffuse une application Internet de saisie des données hors zone méditerranéenne et Aquitaine.

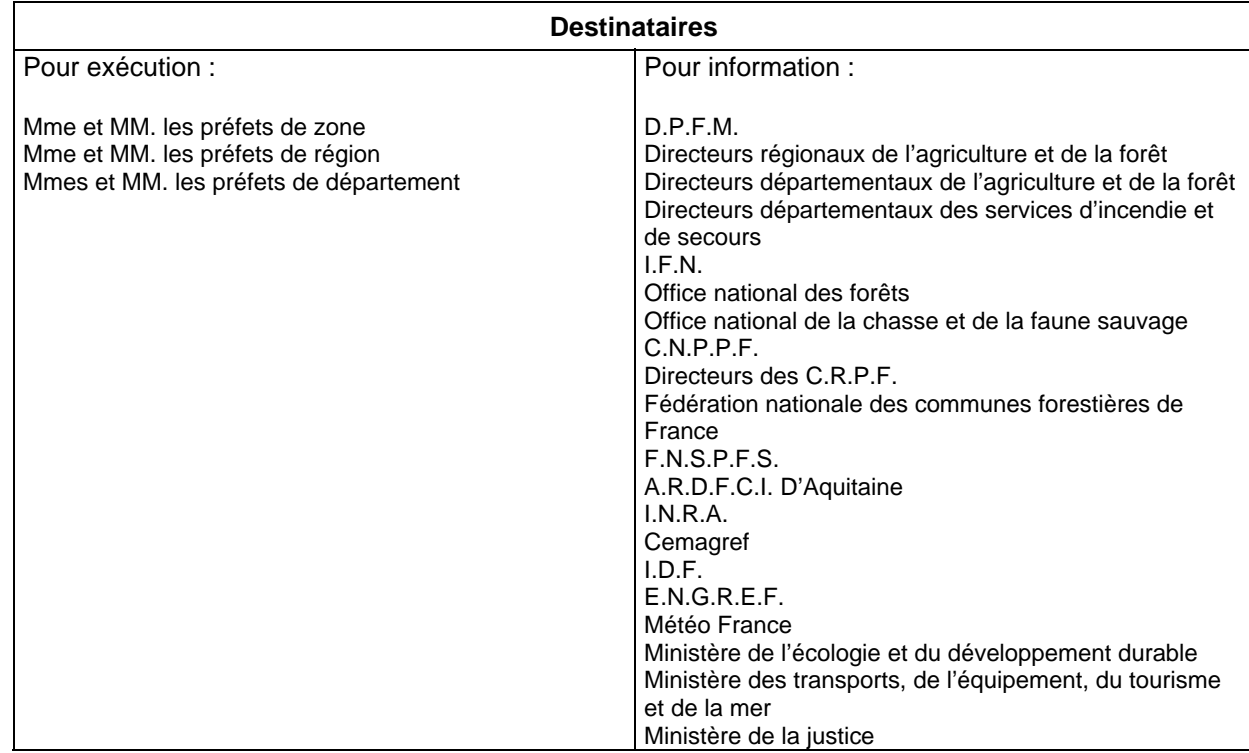

### **Mots-clés : feu de forêt, incendie de forêt, base de données, prévention, lutte**

#### **1 - Introduction -Objectifs - Etat des lieux**

Les données relatives aux feux de forêt constituent un des outils privilégiés d'évaluation des politiques de prévention et de lutte contre le risque d'incendie de forêt et de mesure de l'efficacité des actions entreprises.

Notre pays doit disposer d'un dispositif adapté de collecte et de gestion des données feux de forêt permettant de répondre à ces objectifs à différents niveaux géographiques :

- niveau départemental ou régional, pour l'élaboration et l'évaluation des plans de protection des forêts contre les incendies institués par la loi n° 2001-602 du 9 juillet 2001 d'orientation sur la forêt, ainsi que pour l'élaboration et l'évaluation des schémas départementaux d'analyse et de couverture des risques ;
- niveau zonal, pour la coordination des actions de prévention et de lutte ;
- niveau national, pour le suivi et l'évaluation des politiques de prévention et de lutte mises en œuvre par les différents départements ministériels ;
- niveau européen, pour la surveillance des forêts et de l'impact des incendies de forêt à l'échelle communautaire ;
- niveau international au travers des actions conduites par l'Organisation des Nations Unies pour l'alimentation et l'agriculture (FAO).

La France dispose déjà d'un système de collecte des données relatives aux incendies de forêt qui se produisent sur le territoire métropolitain. Ce dispositif est coordonné par les ministères chargés de l'agriculture et de l'intérieur.

De nombreux organismes concourent sur le terrain à la collecte des données : services extérieurs du ministère chargé de l'agriculture, Office national des forêts (ONF), services départementaux d'incendie et de secours (SDIS), Association régionale de DFCI (ARDFCI) d'Aquitaine, gendarmerie et police.

Deux bases de données informatisées sont régulièrement alimentées dans ce but :

- la base de données « Prométhée » (www.promethee.com), depuis 1973, pour la zone méditerranéenne (départements des régions Corse, Languedoc-Roussillon, Provence-Alpes-Côte d'Azur ainsi que Drôme et Ardèche en région Rhône-Alpes, soit au total 15 départements) ;

- la base de données du Service central des études et enquêtes statistiques du ministère chargé de l'agriculture, depuis 1992, pour les autres départements (notamment ceux des régions Aquitaine, Midi-Pyrénées et Poitou-Charentes qui sont les plus concernés).

La base de données « Prométhée » est administrée par la Délégation à la protection de la forêt méditerranéenne (DPFM) et gérée par le Service informatique du Conseil général des Bouches-du-Rhône qui assure la maintenance du serveur de données et qui organise des formations destinées aux utilisateurs. L'application de saisie et de consultation des données par Internet a été actualisée en 2005 et les contrôles de qualité des données y ont été renforcés.

L'autre base de données est alimentée par les informations inscrites sur support papier réunies localement et saisies par les directions régionales et départementales de l'agriculture et de la forêt. En Aquitaine, l'ARDFCI assure le contrôle et l'harmonisation des données.

Depuis 2003, l'Inventaire forestier national (IFN) réunit annuellement l'ensemble des données en un fichier national unique suivant les spécifications et au format requis par le règlement "Forest Focus".

Les spécifications du règlement « Forest Focus » peuvent être consultées en annexe 1.

Le socle commun des données 2003 et 2004 a été envoyé par voie informatique à la Commission européenne et au Centre commun de recherches d'Ispra le 12 septembre 2005, accompagné pour chaque année d'un rapport de présentation des données et d'un rapport d'analyse des données.

En 2005, sous l'égide de la Direction générale de la forêt et des affaires rurales, avec le concours de la Direction de la défense et de la sécurité civiles, un groupe de travail national a été mis en place pour définir avec l'IFN les spécifications techniques d'**une application Internet de saisie des** **données feux de forêt nécessaires aux niveaux national et européen**. Deux réunions ont permis d'aboutir à la maquette des spécifications pour **la saisie des données feux de forêt en dehors de la zone méditerranéenne et de l'Aquitaine**. L'IFN a développé l'application pour une **mise en service en avril 2006**.

#### **2 - Application BANQUE DE DONNEES SUR LES INCENDIES DE FORET EN FRANCE (BDIFF)**

Cette application Internet est développée par l'IFN, en référence aux besoins définis au niveau national par les ministères chargés de l'agriculture et de l'intérieur ainsi que pour répondre aux exigences du règlement « Forest Focus ».

Elle est accessible à l'adresse Internet suivante : **http://www.bdiff.ifn.fr**

Ce site est également accessible à partir d'un **lien établi sur le site INFOSDIS**, extranet à disposition des services départementaux d'incendie et de secours.

Dans ce contexte, les circulaires DERF/SDEF n° 93-3016 (DAFE/ST n° 93-1509) du 23 juillet 1993 et DERF/SDEF n° 94-3009 (DAFE/SCEES C94-1507) du 27 mai 1994 relatives à la collecte de données statistiques « feux de forêt » sont abrogées et remplacées par la présente circulaire à compter du 1<sup>er</sup> janvier 2006.

**La collecte des données sur support papier et leur agrégation par le Service central des études et enquêtes statistiques (SCEES) du ministère chargé de l'agriculture sont supprimées et remplacées par une saisie directe dans l'application développée par l'IFN. La zone méditerranéenne couverte par l'application « Prométhée » et l'Aquitaine ne sont pas concernées dans un premier temps par ces nouvelles dispositions.**

La nouvelle application permettra donc dès 2006 la saisie directe par Internet des données feux de forêt, leur validation et leur consultation ; et dans un second temps (après 2006) :

- la consultation de statistiques sur les données accessibles aux partenaires et au public :
- l'importation de données à partir de l'application « Prométhée » et du système aquitain ;
- l'importation de données saisies par les SDIS dans leurs systèmes d'alerte. Des spécifications d'interface seront définies par l'IFN pour offrir aux fournisseurs de systèmes d'alerte un cadre unique et ouvert pour développer leur propre application.

Le manuel d'utilisation de l'application figure en annexe 2 ; il est consultable sur le site Internet de l'application.

**Au niveau de chaque région ou département, et sous l'autorité du préfet concerné, il sera constitué et coordonné un réseau de partenaires (DRAF ou DDAF, SDIS, ONF, organismes de la forêt privée, services de gendarmerie et de police) chargés de collecter les informations et d'alimenter la base de données nationale par Internet. Plusieurs profils sont définis à cet effet dans l'application et sont décrits en annexe 3.**

#### **L'administration de l'application est assurée par l'IFN**.

Après une première réunion de concertation des partenaires, **vous désignerez un coordinateur de l'opération et vous voudrez bien transmettre à l'IFN les références des services et des personnes chargées de la collecte des données en distinguant les différents profils sur l'imprimé figurant en annexe 4**. La mise à jour de ces informations devra être faite au fur et à mesure et de la même manière en fonction de l'évolution des services et des changements de personnels.

L'ONF est chargé de collecter et de saisir dans l'application les informations relatives aux feux dont le point d'éclosion est situé en forêt bénéficiant du régime forestier, que le contour de la zone parcourue par le feu y soit contenu en totalité ou couvre des terrains situés en dehors. Ces informations seront saisies suivant le profil « forestier » et concerneront les données spatiales et relatives à la cause, à l'exclusion des données temporelles. De plus, l'ONF, pour répondre à ses besoins, pourra effectuer une saisie détaillée des surfaces parcourues par le feu.

#### **Cette application concerne les feux intervenus à compter du 1er janvier 2006.**

#### **3 - Dispositions concernant la zone méditerranéenne : application PROMETHEE**

Pour la zone méditerranéenne, la collecte des données feux de forêt continue à se faire au moyen de l'application « Prométhée ».

Les spécifications de l'application Internet « Prométhée » sont définies par la DPFM en référence aux besoins du préfet de la Zone de défense Sud et des préfets des régions et département de la zone méditerranéenne ainsi que pour répondre aux exigences du règlement « Forest Focus ».

Ces spécifications sont réunies dans un manuel destiné aux utilisateurs, consultable sur le site Internet www.promethee.com.

Le dispositif est coordonné par le préfet de la Zone de défense Sud (DPFM). Dans chacun des 15 départements méditerranéens, une cellule dotée d'un coordinateur réunit les représentants des organismes qui interviennent dans la collecte des données. Chaque partenaire dispose de droits pour la saisie, la validation et la consultation des données.

#### **L'efficacité du dispositif repose sur cette double coordination zonale et départementale ainsi que sur la formation régulière des intervenants.**

Par ailleurs, le public dispose d'un accès aux données et aux synthèses qui sont consultables sur le site Internet.

Dans l'attente d'une interface d'importation directe des données entre Prométhée et la BDIFF, les données feux de forêt de l'année n seront transmises par la DPFM à l'IFN au plus tard en février de l'année n+1 pour être agrégées à la base nationale unique.

#### **4 - Dispositions concernant la région Aquitaine : application SIFORA**

Pour les départements de la région Aquitaine, la collecte des données feux de forêt continue à se faire au travers de l'application SIFORA partagée par les partenaires de la prévention et de la lutte contre les feux de forêt et gérée par l'ARDFCI d'Aquitaine.

Dans l'attente d'une interface d'importation directe des données entre SIFORA et la BDIFF, les données feux de forêt de l'année n seront transmises par l'ARDFCI d'Aquitaine à l'IFN au plus tard en février de l'année n+1 pour être agrégées à la base nationale unique.

Vous me ferez part, sous le présent timbre, des difficultés liées à l'application de la présente circulaire.

Le Directeur général de la forêt et des affaires rurales

Alain MOULINIER

Le Directeur de la défense et de la sécurité civiles

Christian de LAVERNEE

#### **5 - ANNEXES**

Annexe 1 : Spécifications du règlement « Forest Focus ».

Annexe 2 : Manuel d'utilisation de l'application Internet « Banque de données sur les incendies de forêt en France » et typologie des causes présumées de feu de forêt.

Annexe 3 : Rôles des différents utilisateurs de l'application.

Annexe 4 : Formulaire de demande d'enregistrement d'un utilisateur de la « Banque de données sur les incendies de forêt en France » - format doc -.

Annexe 1 : Spécifications du règlement « Forest Focus ».

#### **Règlement (CE) n° 2152/2003 du Parlement européen et du Conseil du 17 novembre 2003** Concernant la surveillance des forêts et des interactions environnementales dans la Communauté **(Forest Focus)**

#### **Article 3**

Aux fins du présent règlement, on entend par :

a) "forêt" : des terres avec un couvert arboré (ou une densité de peuplement) supérieur à 10 % et d'une superficie supérieure à 0,5 hectare. Les arbres devraient pouvoir atteindre une hauteur minimale de 5 m à maturité in situ. Elles peuvent comprendre soit les formations forestières fermées où les arbres de différents étages et sous-étages couvrent une grande partie du terrain, soit les formations forestières ouvertes avec un couvert végétal continu dans lesquelles le couvert arboré excède 10 %. Les jeunes peuplements naturels et toutes les plantations établies dans un objectif forestier qui doivent encore atteindre une densité de couverture de 10 % ou une hauteur de 5 m sont inclus dans la catégorie des forêts, de même que les surfaces faisant normalement partie des superficies forestières qui ont été temporairement déboisées à la suite d'interventions humaines ou de causes naturelles, mais qui doivent retourner à l'état de forêt. La définition du terme "forêt" inclut : les pépinières forestières et les vergers à graines qui font partie intégrante de la forêt ; les chemins forestiers, les espaces défrichés, les coupe-feu et autres petits espaces ouverts dans la forêt ; les forêts situées dans les parcs nationaux, les réserves naturelles et d'autres zones protégées telles que celles qui présentent un intérêt particulier du point de vue environnemental, scientifique, historique, culturel ou spirituel ; les brise-vent et les rideaux-abris constitués par des arbres occupant une superficie de plus de 0,5 hectare sur une largeur de plus de 20 mètres. Les plantations d'hévéas et de chênes-lièges sont incluses. Toutefois, la définition du terme "forêt" exclut : les terres utilisées de façon prépondérante à des fins agricoles.

b) "autres terres boisées" : des terres ayant soit un couvert arboré (ou une densité de peuplement) de 5 à 10 % d'arbres capables d'atteindre une hauteur de 5 m à maturité in situ; soit un couvert arboré (ou une densité de peuplement) de plus de 10 % d'arbres ne pouvant atteindre une hauteur de 5 m à maturité in situ (c'est-à-dire des arbres nains ou rabougris) et d'arbustes et formations arbustives. La définition des termes "autres zones boisées" exclut : les zones ayant le couvert arboré, d'arbustes ou de formations arbustives visées ci-dessus, mais ayant une superficie inférieure à 0,5 hectare et une largeur inférieure à 20 mètres, qui sont classées sous "autres terres" ; les terres utilisées de façon prédominante à des fins agricoles.

c) "autres terres" : des terres non classées en tant que forêts ou autres terres boisées telles qu'elles sont définies dans le présent règlement, mais qui ont néanmoins été incluses dans les statistiques nationales sur les incendies de forêt conformément au droit national. Il peut s'agir de landes, de terres incultes ou de terres agricoles contiguës à des terres forestières ou enclavées dans ces terres.

d) "incendie de forêt" : un incendie qui démarre et se propage dans la forêt ou dans d'autres terres boisées ou qui démarre sur d'autres terres et se propage à la forêt et à d'autres terres boisées. La définition des termes "incendie de forêt" exclut : le brûlage dirigé ou contrôlé, visant habituellement à réduire ou à supprimer la quantité de combustible accumulé sur le sol.

e) "référence spatiale" : une référence à une zone géographique spécifique dans laquelle des données ou d'autres informations sont recueillies. La zone visée peut être plus large que la zone ou le point à partir duquel les données/informations sont recueillies, par exemple afin d'assurer l'anonymat en ce qui concerne la source des données/informations recueillies.

#### **Manuel Forest Focus (traduction à partir de la version provisoire du 14 avril 2005, complétée par la demande du Groupe d'experts feux de forêt du 10 novembre 2005)**

#### **Données du socle commun à collecter pour chaque feu :**

**Date de première alerte** : date (jour, mois, année) à laquelle les services de surveillance et/ou d'intervention ont été informés du départ de feu.

**Heure de première alerte** : heure (heure, minutes) en heure locale, à laquelle les services de surveillance et/ou d'intervention ont été informés du départ de feu.

La première alerte est l'événement qui génère l'activation des services d'intervention.

**Date de première intervention** : date (jour, mois, année) à laquelle les services d'intervention sont arrivés sur le feu.

**Heure de première intervention** : heure (heure, minutes) en heure locale, à laquelle les services d'intervention sont arrivés sur le feu.

**Date d'extinction** : date (jour, mois, année) à laquelle le feu a été totalement éteint et dès que les services d'intervention ont quitté les lieux.

**Heure d'extinction** : heure (heure, minutes) en heure locale, à laquelle le feu a été totalement éteint et dès que les services d'intervention ont quitté les lieux.

Ne comprend pas le délai de retour des unités d'intervention à leur base.

**Localisation du départ du feu** : nom de la commune et code NUTS.

**Surface totale brûlée** : surface totale parcourue par le feu, exprimée en hectares avec 2 chiffres après la virgule (précision de l'are).

**Répartition de la surface brûlée en surface boisée** (forêt et autres terres boisées) **et surface non boisée** (autres terres), exprimées chacune en hectares avec 2 chiffres après la virgule (précision de l'are).

*Le Groupe d'experts demande pour la surface boisée le détail entre forêt et autres terres boisées et pour la surface non boisée le détail entre surfaces naturelles et surfaces artificielles.*

*Coordonnées du point d'éclosion : le Groupe d'experts demande les coordonnées Lambert II ou GPS relevées.*

**Cause présumée du feu** suivant les catégories suivantes :

- inconnue ;
- naturelle ;
- accidentelle (liée aux installations ou aux activités humaines mais non intentionnelle) ;
- volontaire (délibérée ou criminelle).

*Le Groupe d'experts demande une déclinaison de la cause suivant un deuxième niveau (origine).*

#### **Données facultatives pour les feux d'au moins 50 ha :**

Elles ne sont pas définies précisément pour l'instant, mais pourraient concerner **la localisation géographique du feu** et **le niveau des dommages** subis suivant une échelle d'intensité à définir.

Annexe 2 : Manuel d'utilisation de l'application Internet « Banque de données sur les incendies de forêt en France ».

Voir fichier PDF joint.

#### **Typologie des causes présumées de feu de forêt (2 niveaux : nature et origine) :**

Inconnue

**Naturelle** 

Foudre Autre

Accidentelle

Ligne électrique (rupture, amorçage) Chemin de fer Véhicule (échappement, freins, incendie) Dépôt d'ordure (officiel, clandestin) Travaux forestiers (machine-outil, feu de végétaux sur pied ou coupés) Travaux agricoles (machine-outil, feu de végétaux sur pied ou coupés, feu pastoral) Travaux industriels ou artisanaux (machine-outil, feu de végétaux sur pied ou coupés) Travaux des particuliers (machine-outil, feu de végétaux sur pied ou coupés) Loisirs (jeu d'enfants, pétards, feu d'artifice, barbecue, réchaud…) Jet d'objets incandescents (mégot, déversement de cendres chaudes, fusée de détresse) Reprise de feu Autre

Volontaire

Conflit (occupation du sol, chasse) Intérêt (occupation du sol, chasse, pastoralisme) Pyromanie Autre

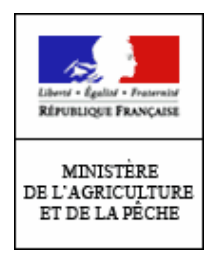

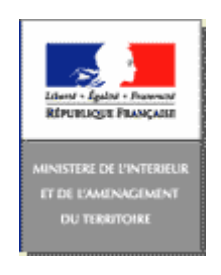

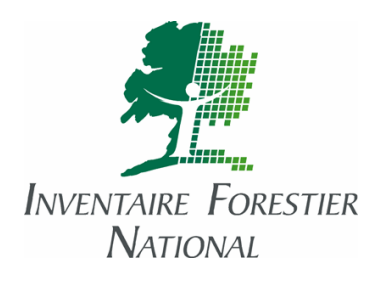

## Manuel d'utilisation de l'application Banque de Données sur les Incendies de Forêt en France (Hors zone méditerranéenne et Aquitaine)

http://www.bdiff.ifn.fr/

Version 1.0 du 13/04/2006 Rédaction : Inventaire Forestier National

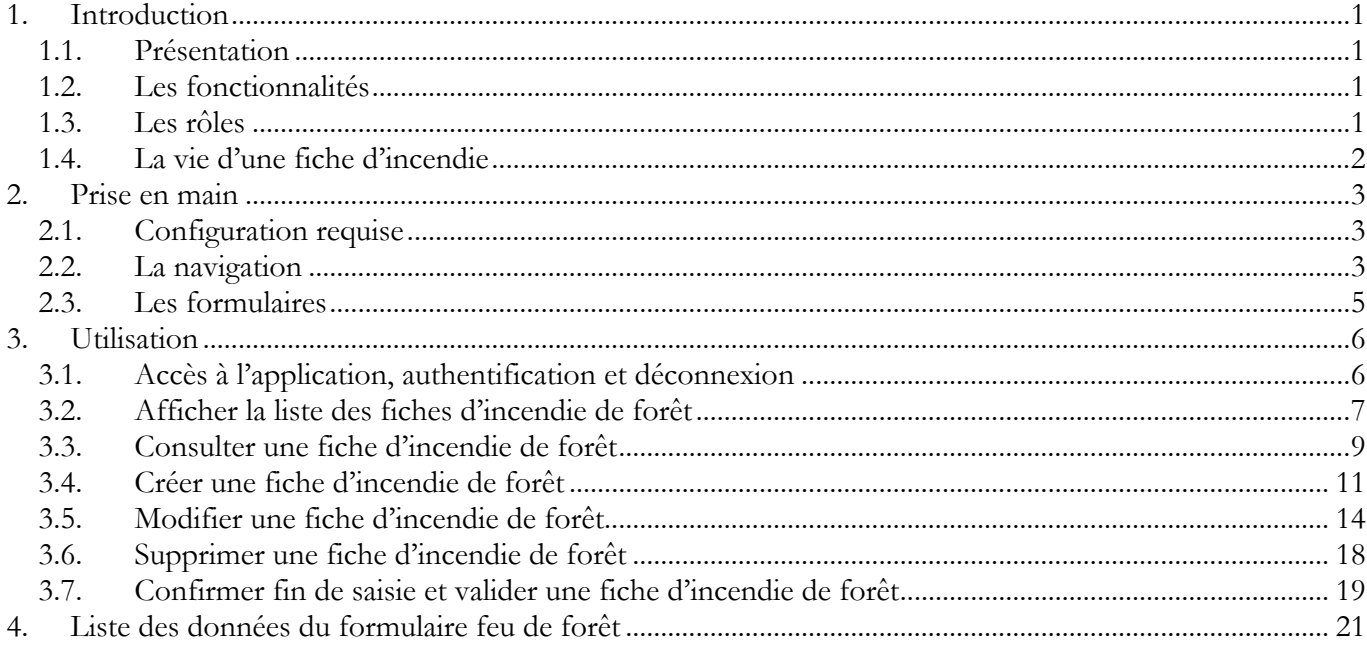

Les informations présentes dans les différentes captures d'écran de ce manuel ne reflètent pas la réalité, elles ne sont présentées qu'à titre d'exemple.  $\bigcirc$ 

## **1. Introduction**

### **1.1. Présentation**

L'application « Banque de données sur les incendies de forêt en France » permet de collecter et de gérer les incendies de forêt en France. Cette application a été conçue pour répondre aux besoins définis au niveau national par les ministères chargés de l'agriculture et de l'intérieur ainsi que pour répondre aux exigences du règlement européen « Forest Focus ». La collecte des données sur support papier et leur agrégation par le Service central des études et enquêtes statistiques du ministère chargé de l'agriculture sont supprimées et remplacées par une saisie directe dans cette application. La zone méditerranéenne couverte par l'application « PROMETHEE » et l'Aquitaine ne sont pas concernées dans un premier temps par cette application.

### **1.2. Les fonctionnalités**

Les principales fonctionnalités de l'application sont :

- l'authentification ;
- l'ajout, modification, suppression d'utilisateurs, avec attribution d'un rôle ;
- l'ajout, modification, suppression de fiches d'incendie de forêt ;
- la confirmation fin de saisie d'une fiche d'incendie ;
- la validation forcée ou la validation définitive d'une fiche d'incendie.

A chaque sauvegarde de formulaire, des contrôles sont lancés afin de garantir le bon format et une certaine cohérence des données enregistrées.

L'application étant amenée à évoluer, la liste des fonctionnalités est susceptible d'être élargie à l'avenir.

### **1.3. Les rôles**

Afin de déterminer « qui fait quoi », des rôles ont été définis dans l'application.

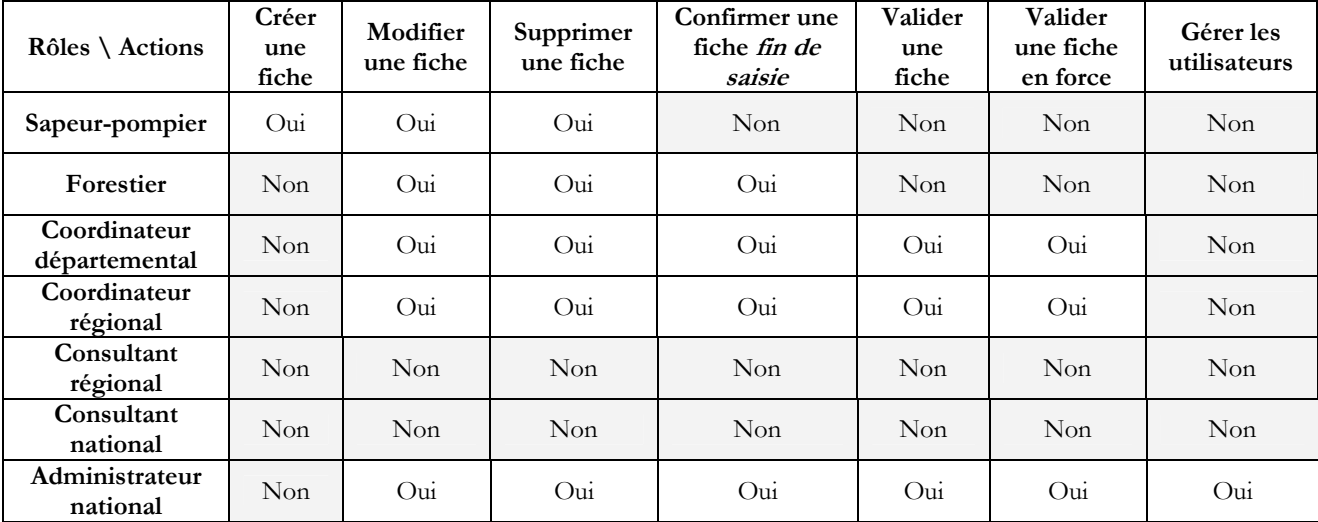

Le tableau ci-dessous donne la liste des actions possibles pour chaque rôle :

Tous les rôles peuvent consulter les fiches d'incendie. Cependant, certains rôles sont restreints à un domaine géographique défini dans le profil de l'utilisateur. Cela signifie, par exemple, qu'un sapeurpompier peut uniquement saisir ou ajouter des fiches d'incendie dans son département. La fiche d'incendie est rattachée au département de la commune du point d'éclosion.

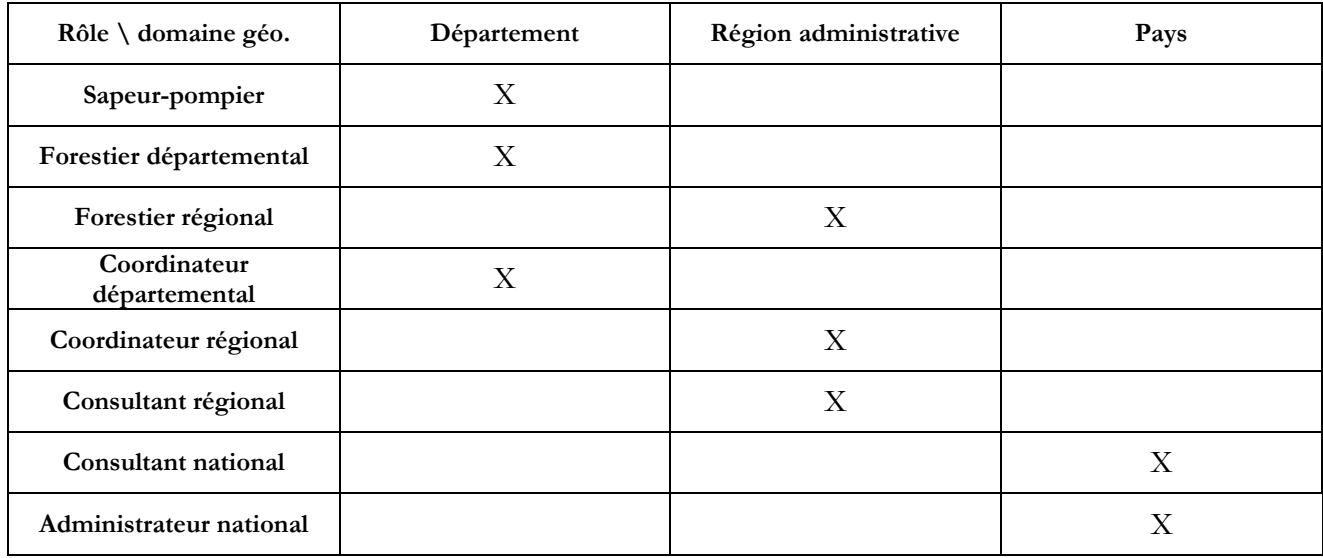

Le tableau ci-dessous donne la portée géographique de chaque rôle :

## **1.4. La vie d'une fiche d'incendie**

Voici les différentes étapes de la vie d'une fiche, de sa création par le sapeur-pompier jusqu'à la validation définitive de ses données :

- Le sapeur-pompier crée la fiche d'incendie en saisissant au minimum les champs code commune et date de première alerte. Le statut de la fiche est alors en cours de saisie. Les fiches d'incendie sont identifiées par l'année de la date de première alerte et par un numéro incrémenté automatiquement par année. Par exemple : 2005-1, 2005-2, […], 2006-1, 2006-2 …
- Les organismes forestiers concernés saisissent alors les informations manquantes (surfaces, cause,…)
- Une fois la saisie terminée, il est nécessaire de passer la fiche au statut confirmé fin de saisie afin que les coordinateurs puissent en prendre possession;
- Après d'éventuelles modifications, le coordinateur valide la fiche. Si tous les champs obligatoires ont été renseignés, la fiche passe à l'état validé. Si des erreurs sont constatées et que le coordinateur ne possède pas et ne possèdera jamais les éléments de réponse, la fiche peut être forcée en validation pour que l'administrateur national puisse traiter le problème. Dans ce cas, la fiche passe dans l'état validé en force en attendant d'être complétée ou corrigée.

# **2. Prise en main**

## **2.1. Configuration requise**

L'application est accessible uniquement à l'aide d'une connexion Internet. Elle nécessite un navigateur Internet « moderne » tel que Mozilla Firefox, Microsoft Internet Explorer 6+ ou Apple Safari.

Mozilla Firefox : ❤ http://www.mozilla-europe.org/fr/products/firefox/ Microsoft Internet Explorer : http://www.microsoft.com/france/internet/produits/ie/default.mspx Apple Safari : http://www.apple.com/fr/macosx/features/safari/

Bien que l'application fonctionne avec une résolution d'écran de 800 par 600, la résolution 1024 par 768 est tout de même conseillée.

Le navigateur doit accepter le langage JavaScript pour pouvoir utiliser l'application !

## **2.2. La navigation**

 De manière générale, la navigation dans l'application s'effectue à l'aide de liens hypertextes sur du texte, de liens hypertextes sur des icônes, et des boutons.

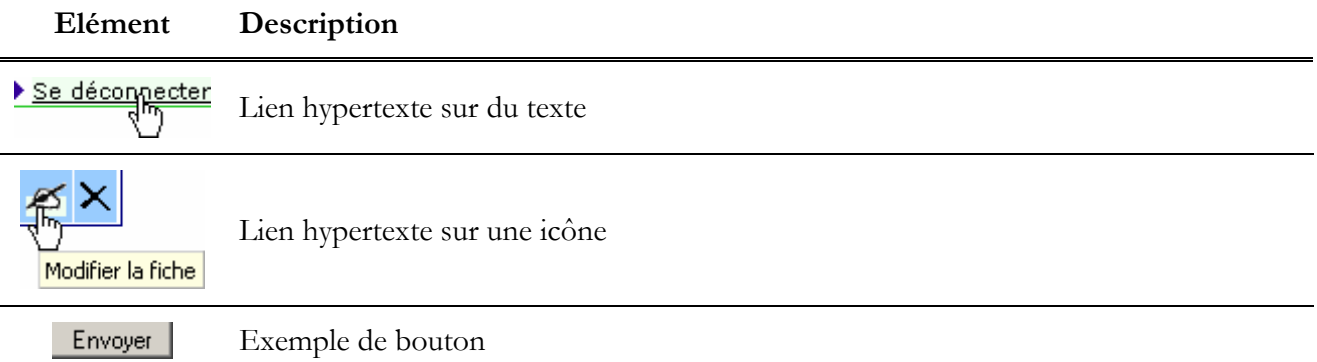

Toutes les pages de l'application sont bâties sur le même schéma, voici une page type :

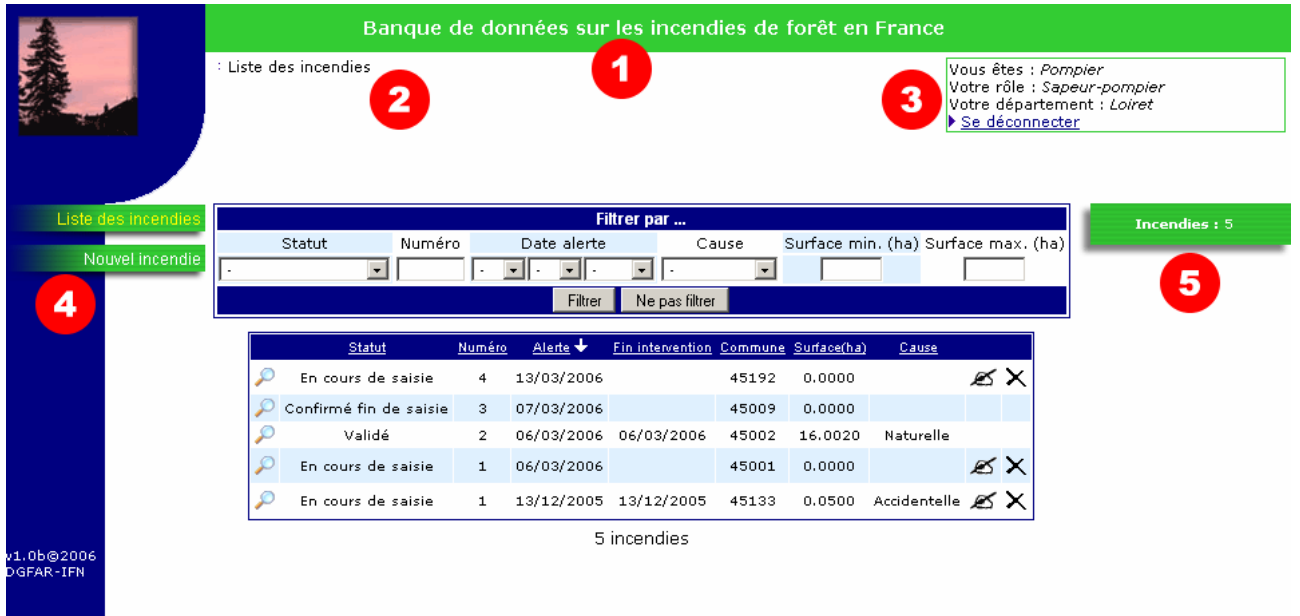

## Numéro Description

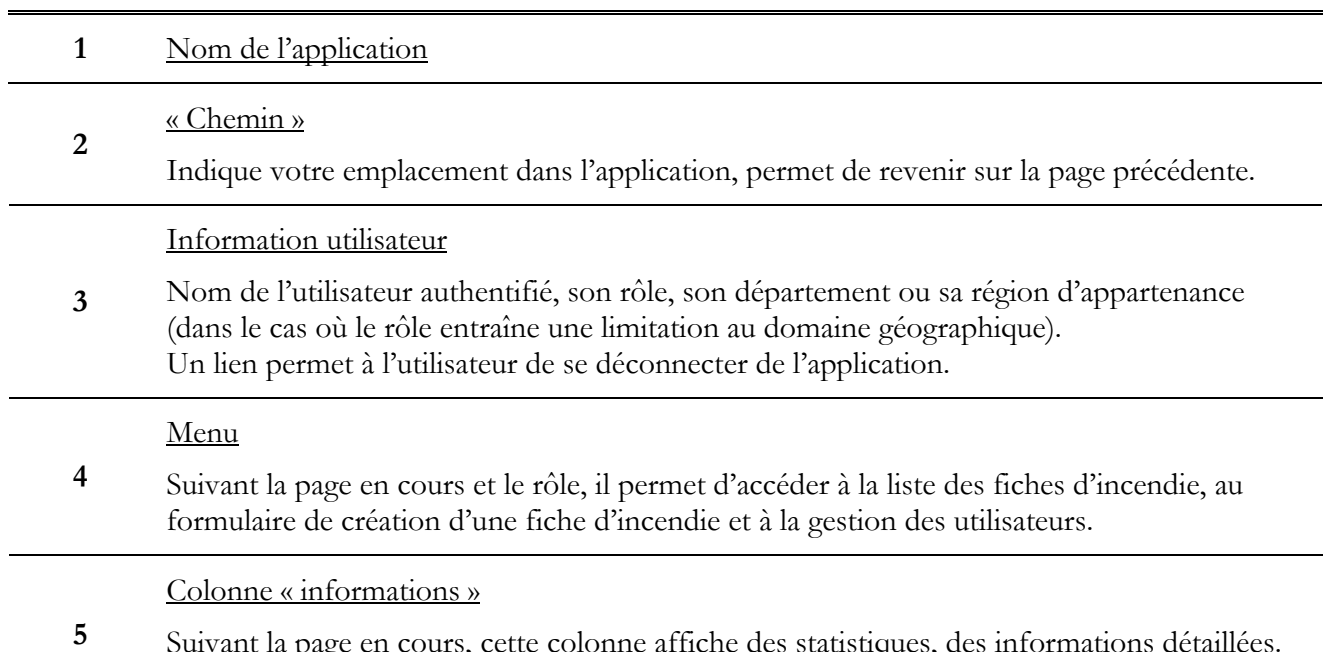

Suivant la page en cours, cette colonne affiche des statistiques, des informations détaillées. Au passage de la souris sur une zone, elle affiche le numéro, l'année et le statut d'une fiche.

## **2.3. Les formulaires**

Les formulaires sont des zones qui vous permettent d'interagir avec l'application. On les trouve notamment pour filtrer un tableau ou saisir des informations sur un incendie ou un utilisateur.

Ci-contre, un exemple de formulaire de saisie d'un incendie.

Un formulaire peut se composer des éléments suivants :

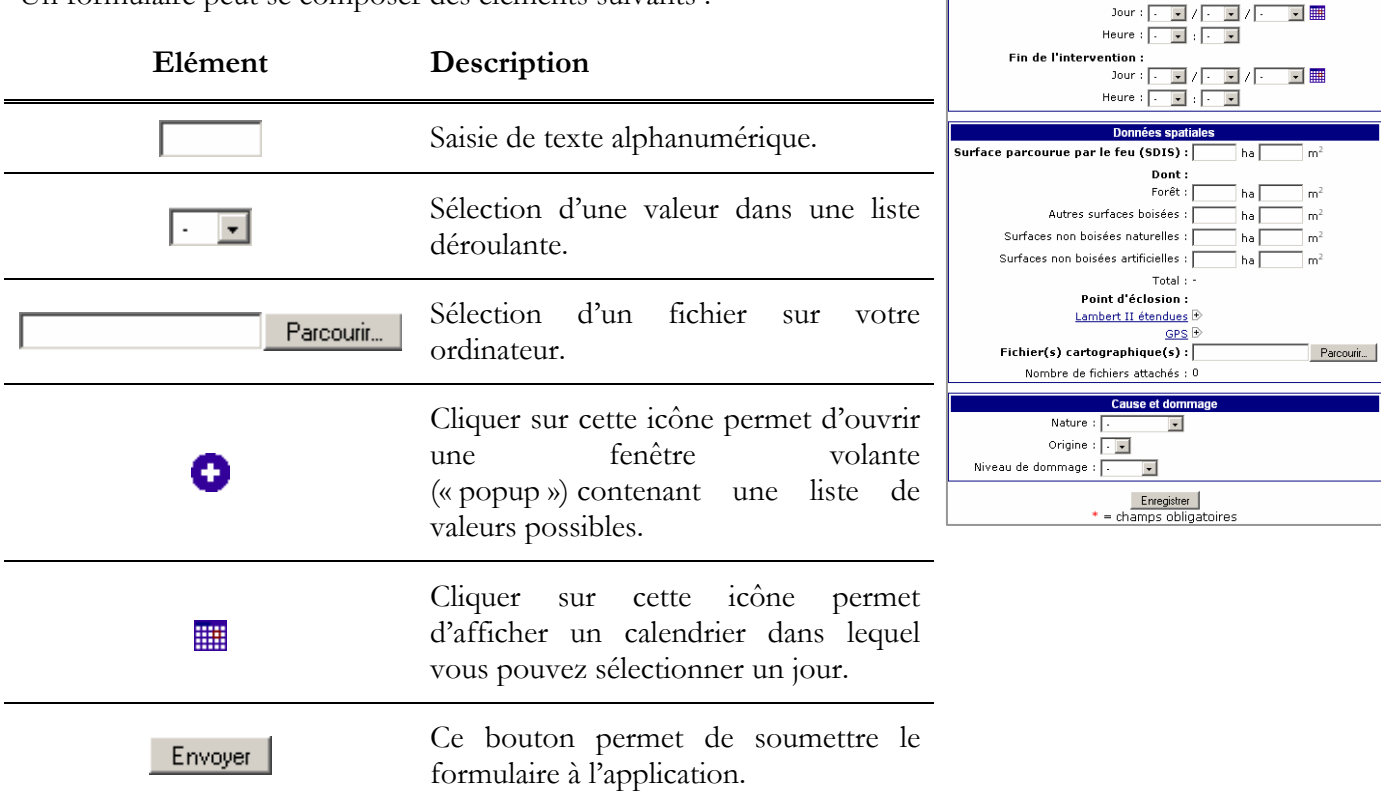

Commune:

Lieu-dit :

Première alerte Jour : 1

Première intervention :

ō

 $\blacksquare$  /  $\blacksquare$ 

Heure :  $\boxed{\cdot$   $\boxed{\cdot}$  :  $\boxed{\cdot}$   $\boxed{\cdot}$ 

Jour :  $\sqrt{ }$ 

ਾਰ ਅਤ

 $\overline{\phantom{a}}$ 

Les champs obligatoires sont indiqués par une petite étoile rouge : \*.

Dans le cas où le texte saisi n'est pas valide ou incohérent avec d'autres informations, un message d'erreur en rouge s'affiche au dessus du champ non valide :

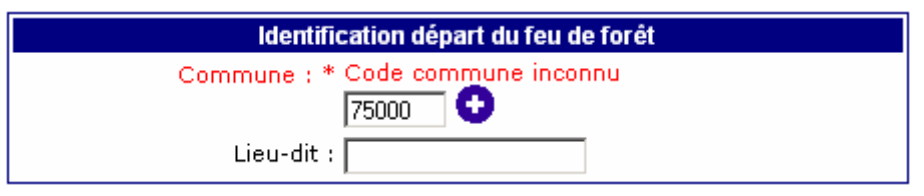

Un champ laissé vide, ou une liste déroulante sur la valeur  $\cdot$   $\cdot$  est considéré par l'application comme un champ non saisi. Lorsque qu'une information vaut zéro il faut explicitement saisir ou choisir la valeur « 0 ».

De façon générale, lorsque l'application vous informe d'un évènement ou d'un problème, un ou plusieurs messages en rouge s'affichent en haut de l'écran. Exemple :

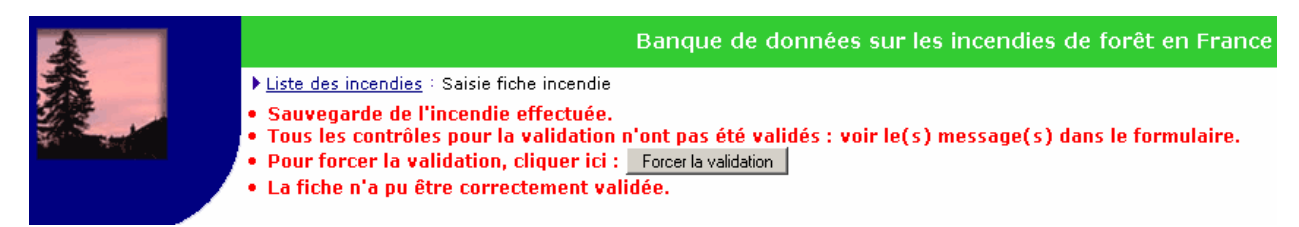

## **3. Utilisation**

## **3.1. Accès à l'application, authentification et déconnexion**

### Accéder à l'application

L'application est accessible à l'adresse Internet suivante :

# http://www.bdiff.ifn.fr/

### S'authentifier

La première page qui s'affiche est la page d'authentification.

Pour entrer dans l'application, saisissez votre identifiant et mot de passe dans les champs correspondants puis cliquez sur Envoyer .

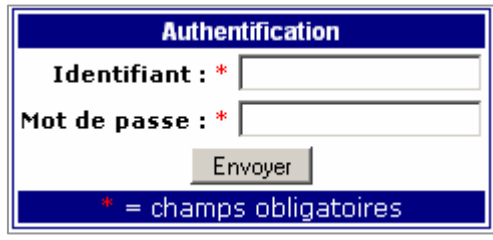

Si vous n'avez pas d'identifiant ou de mot de passe, vous ne pouvez pas utiliser l'application. Prenez alors contact avec votre coordinateur local pour en obtenir un.

En cas de perte de votre mot de passe, l'administrateur ne pourra pas vous le redonner, mais il pourra vous en créer un nouveau.

Lorsque l'authentification avec votre identifiant et mot de passe est acceptée, la page listant les fiches d'incendie enregistrées s'affiche.

## Se déconnecter

A tout moment, vous pouvez fermer votre navigateur ou cliquer sur le lien pour quitter votre compte personnel. Vous ne serez alors plus authentifié et personne ne pourra alors utiliser l'application sans s'être authentifié au préalable.

#### Se déconnecter

## **3.2. Afficher la liste des fiches d'incendie de forêt**

La page listant les fiches d'incendie de forêt est la première page à s'afficher après l'authentification. C'est la page centrale de l'application : à partir de celle-ci, il est possible d'afficher une fiche, d'accéder au formulaire de création d'une fiche, au formulaire de modification d'une fiche, de supprimer une fiche et d'accéder à la gestion des utilisateurs (réservée aux administrateurs).

La page se présente comme ceci :

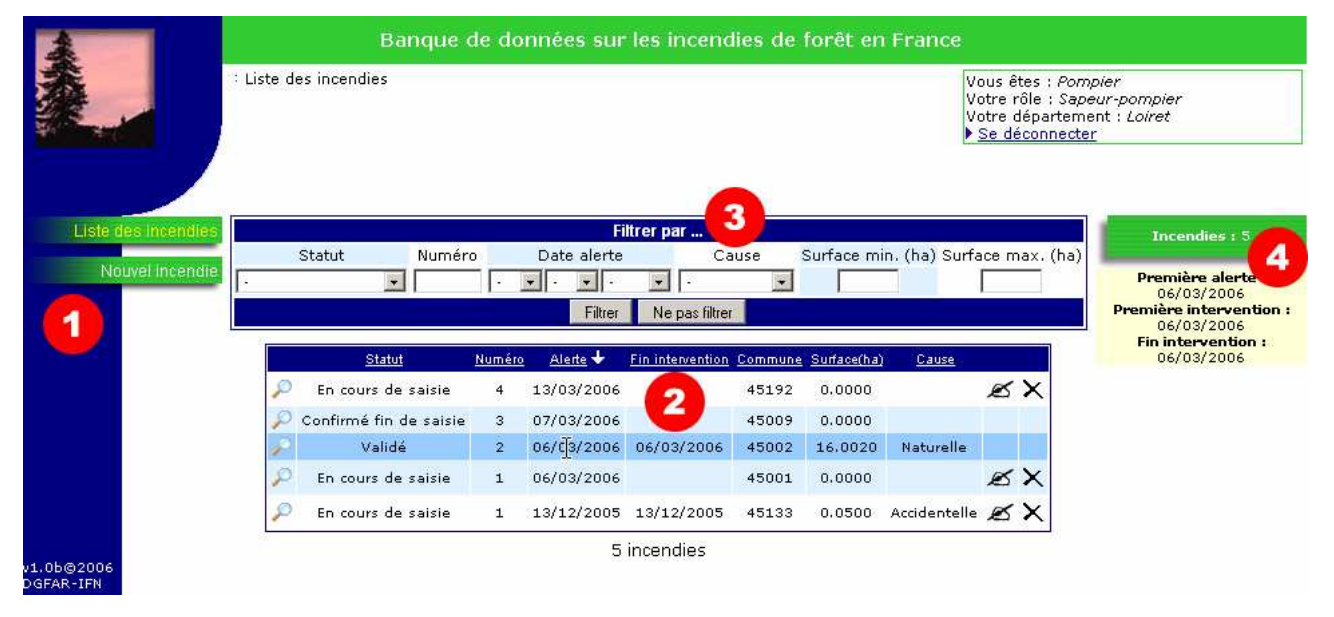

#### Numéro Description

1 Le menu

Suivant votre rôle, le menu permet d'accéder à la gestion des utilisateurs et au formulaire de création d'une fiche d'incendie.

#### 2 Le tableau de fiches d'incendie

Contient les principales informations d'une fiche : son statut, son numéro, la date de première alerte, la date de fin d'intervention, le code INSEE de la commune concernée, la surface totale parcourue par le feu et la cause de l'incendie.

En fonction des critères de filtrage (voir n°3), le nombre d'incendies trouvés est affiché en dessous du tableau.

#### 3 Le formulaire de filtrage

Permet de filtrer le tableau listant les fiches par certains critères de sélection : le statut, le numéro de fiche, la date de première alerte, la cause de l'incendie, la surface minimum et maximum.

Sélectionnez la ou les valeurs désirées puis cliquez sur le bouton Filtrer . Cliquez sur le bouton Ne pas filtrer pour annuler tous les critères de filtrage.

Les rôles de portée nationale et régionale, peuvent également filtrer par ¥ département.

#### 4 Zone statistiques et informations

La zone statistique (en vert) affiche le nombre de fiches d'incendie sauvegardées dans l'application pour votre domaine géographique.

Lorsque votre curseur passe par-dessus certaines valeurs du tableau, une zone (en jaune) s'affiche en dessous des statistiques. Cette zone détaille l'information pointée par le curseur. Voici la liste des valeurs pouvant afficher des informations supplémentaires :

- date de première alerte et date de fin d'intervention : affiche la première alerte, la première intervention et la date de fin d'intervention (au format jour/mois/année heures : minutes) ;
- code commune : affiche le nom de la commune, le lieu-dit, le département et la région de l'incendie ;
- surface totale : affiche les surfaces ventilées en forêt, autres surfaces boisées, surfaces non boisées naturelles et surfaces non boisées artificielles ;
- cause : affiche en plus l'origine et le niveau de dommage.

## **3.3. Consulter une fiche d'incendie de forêt**

A partir de la page liste des fiches d'incendie, l'icône permet d'accéder à la fiche d'un incendie de forêt en consultation. En cliquant dessus vous obtenez la page suivante :

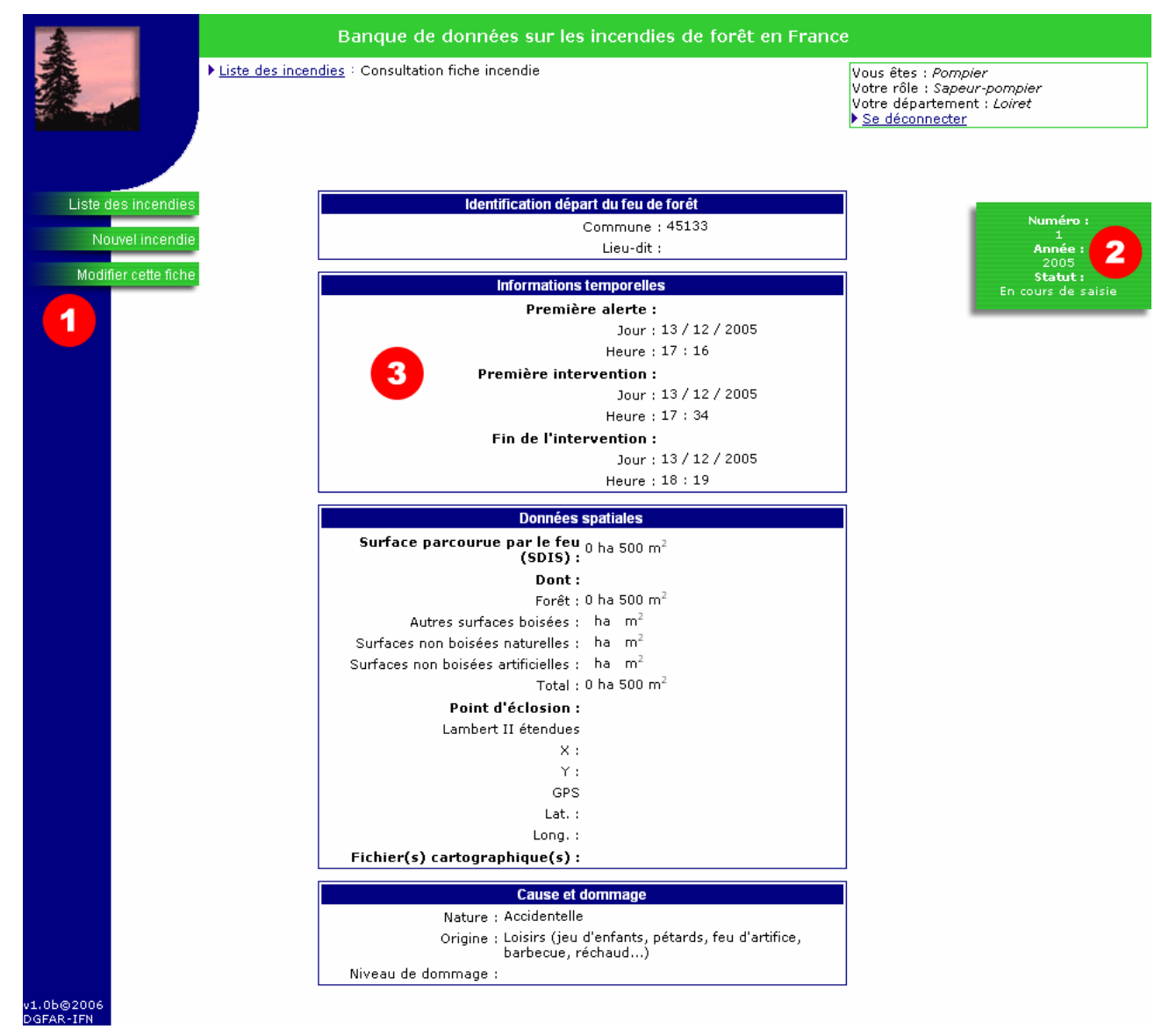

#### Numéro Description

1 Le menu

Suivant votre rôle, le menu permet d'accéder à la page listant les fiches d'incendie, au formulaire de création d'une fiche, ou alors, d'accéder au formulaire de saisie de la fiche en cours.

#### 2 La zone d'informations

La zone d'informations vous affiche le numéro, l'année de première alerte et le statut de la fiche.

### 3 La fiche d'incendie

 $\mathbf 0$ 

Contient les informations qui ont été sauvegardées. Elle est divisée en 4 sous parties : identification, informations temporelles, informations spatiales ainsi que cause et dommage.

Tous les utilisateurs peuvent consulter les fiches d'incendie de leur domaine géographique (France, région administrative ou département).

## **3.4. Créer une fiche d'incendie de forêt**

La création de fiches d'incendie de forêt est réservée aux sapeurs-pompiers.

L'emplacement de l'incendie est limité au domaine géographique du sapeur-pompier.

Un incendie qui daterait de l'année précédente doit être créé dans les 3 premiers mois de l'année en cours.

A partir de la page liste des fiches d'incendie, il est possible d'accéder au formulaire de saisie d'un nouvel incendie à l'aide du menu dans la colonne de gauche.

Liste des incendies Nouvel incendie

Le formulaire de saisie ce présente comme ceci :

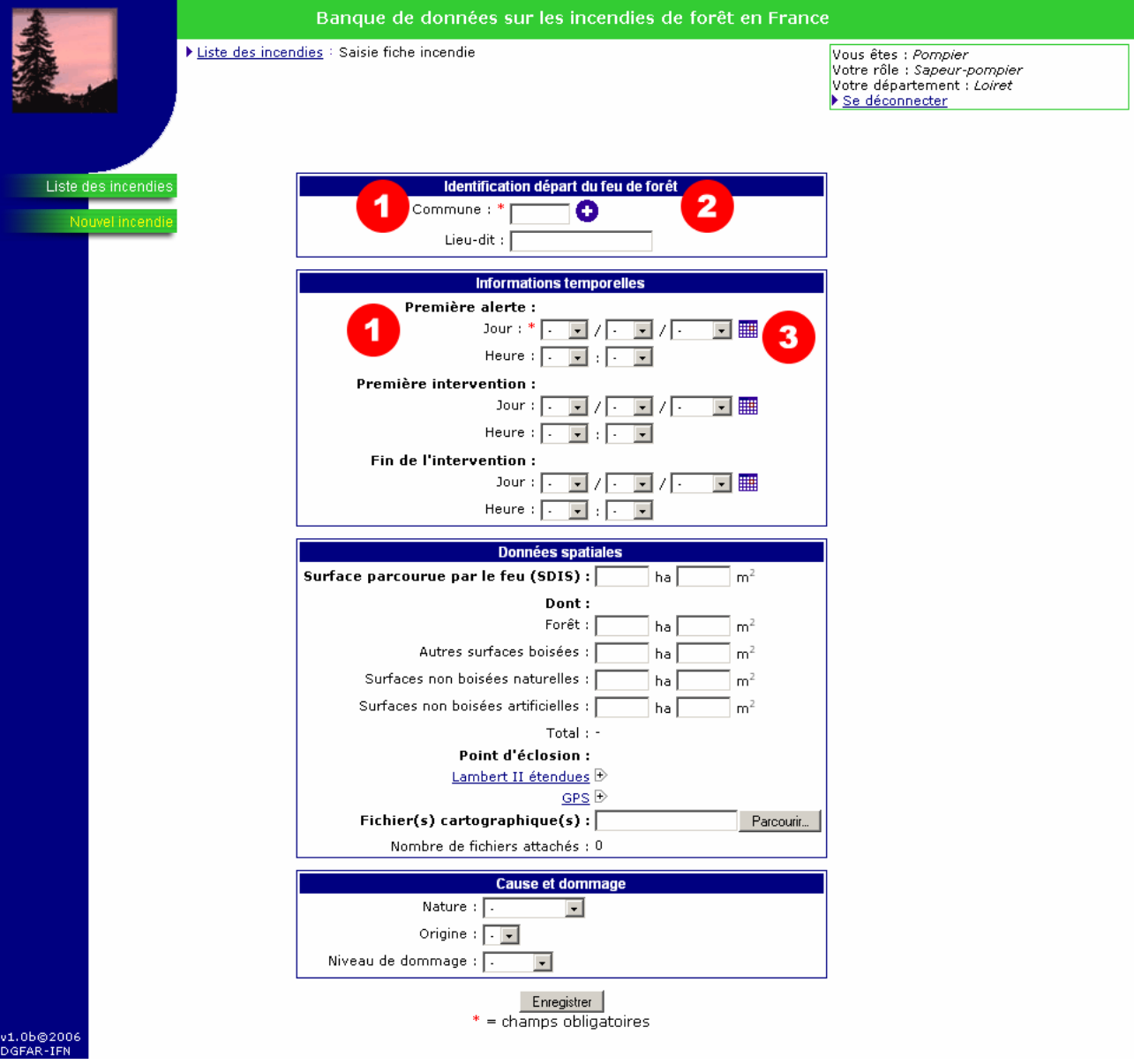

#### Numéro Description

#### 1 Champs obligatoires

Le code INSEE de la commune et la date de première alerte (heure comprise) sont des champs obligatoires pour pouvoir enregistrer une nouvelle fiche d'incendie.

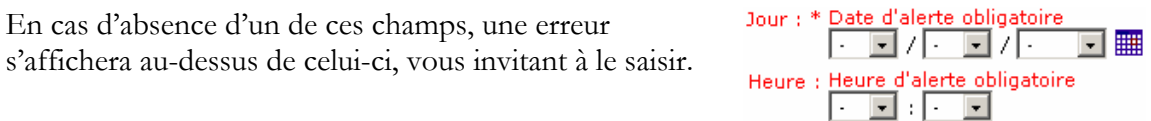

#### 2 Recherche d'une commune

En cliquant sur l'icône la fenêtre ci-contre s'ouvre et affiche la liste des communes françaises avec leur code INSEE. Il est possible de restreindre la liste à un département en le sélectionnant dans la liste déroulante en haut de la fenêtre puis en cliquant sur le bouton Filtrer

Le tableau peut être trié par code INSEE ou par nom de commune, de façon croissante ou décroissante. Il suffit pour cela de cliquer sur l'intitulé des colonnes.

En dessous du tableau, un système de pagination permet d'accéder aux différentes pages du tableau.

Pour choisir une commune, cliquez sur la case dans la première colonne du tableau :

> 01002 Abergement-de-Varey (L')

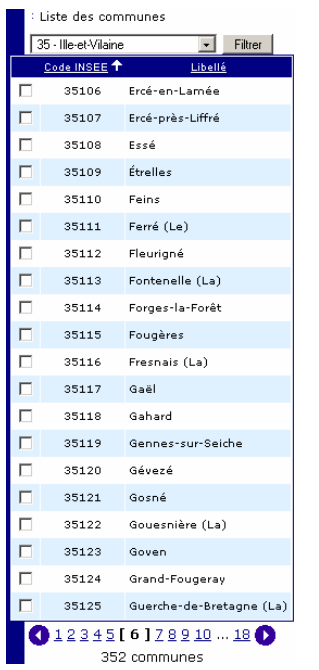

 $\mathbf{r}$ 

Le code viendra s'afficher automatiquement dans le champ commune du formulaire de saisie de la fiche d'incendie.

Il est tout à fait possible de saisir directement le code INSEE dans le champ sans passer par la liste des communes.

#### 3 Date de première alerte

Deux méthodes sont possibles pour saisir une date :

- en sélectionnant le jour, mois, année directement dans les différentes listes déroulantes ;
- $\bullet$  en cliquant sur l'icône  $\mathbb{H}$ : un calendrier s'ouvre, choisissez le jour qui vous intéresse en cliquant dessus. Le calendrier se ferme alors et les listes déroulantes jour, mois, année sont misent à jour. Vous pouvez changer de mois en utilisant les flèches  $\leq$  et  $\geq$ , ainsi que changer d'année en utilisant les flèches  $\frac{\alpha}{\alpha}$  et  $\frac{\alpha}{\alpha}$ . Cliquer sur  $\frac{\alpha}{\alpha}$ ou en dehors du calendrier pour le fermer sans faire de modification.

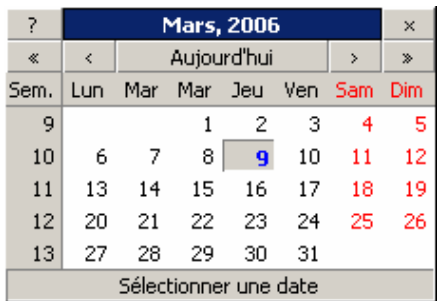

Ces deux méthodes s'appliquent à tous les champs de type date.

Après avoir choisie une date, ne pas oublier de saisir les champs heure - minute.

Les autres champs (non indispensable pour la création d'une fiche) sont décris au chapitre suivant.

Une fois les informations saisies, cliquez sur le bouton Enregistrer pour enregistrer la nouvelle fiche.

Si tous se passe bien, un message en rouge en haut de l'écran vous informe que la sauvegarde s'est bien déroulée. L'année, le numéro généré automatiquement et le statut de la fiche sont également affiché dans la colonne de droite (voir cicontre).

Dans le cas où le formulaire contient une ou plusieurs erreurs, un message en rouge en haut de la page indique que la sauvegarde ne s'est pas correctement

Numéro : R Année : 2006 **:** En cours de saisie

déroulée. Cela signifie que les données saisies depuis la dernière sauvegarde (si elle existe) n'ont pas été sauvegardées. Un message d'erreur s'affiche alors au-dessus de chaque champ mis en cause.

## **3.5. Modifier une fiche d'incendie de forêt**

La possibilité de modifier une fiche d'incendie dépend du rôle de l'utilisateur et du statut de la fiche.

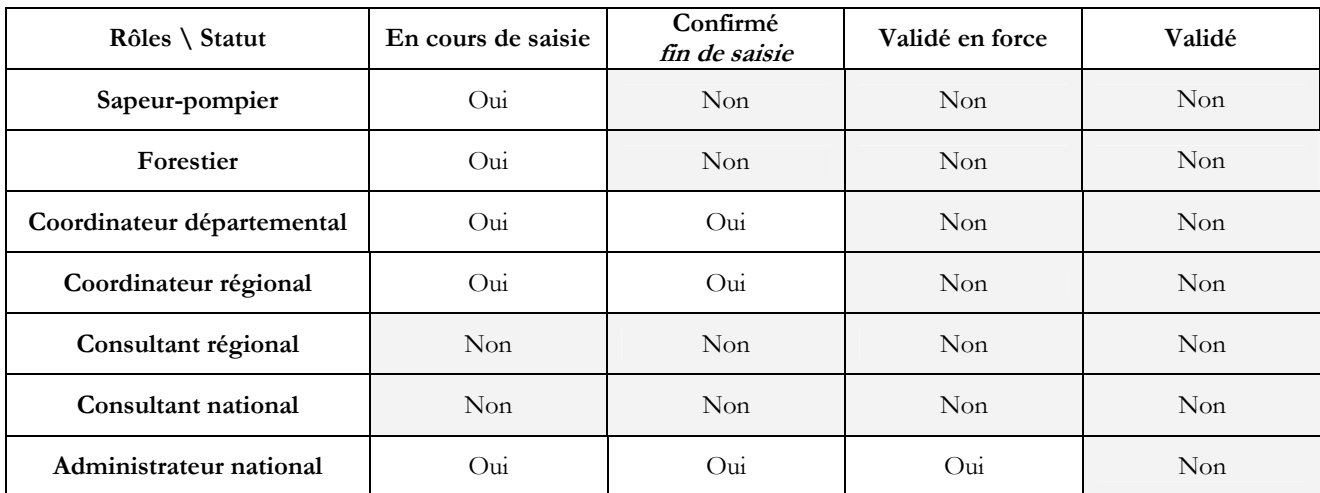

Le formulaire d'édition d'une fiche d'incendie est accessible à partir de la page liste des incendies en cliquant sur l'icône  $\blacktriangle$  de la fiche que vous désirez ouvrir.

Le formulaire ci-dessous s'affiche alors :

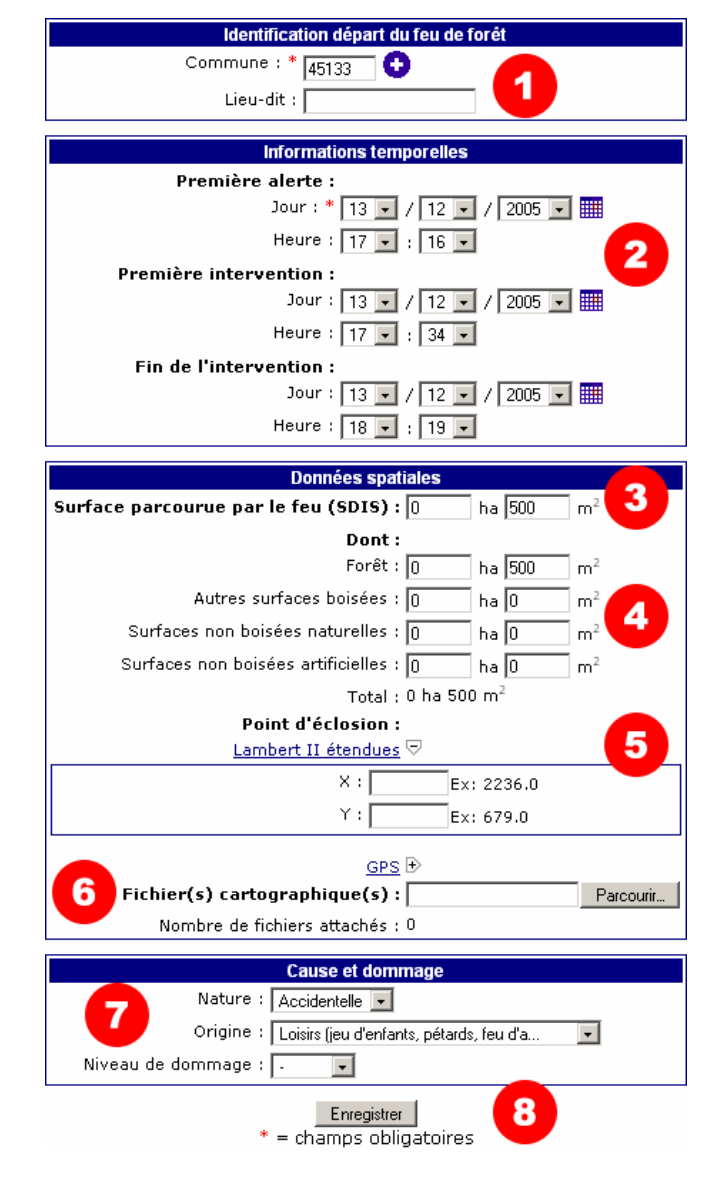

#### Numéro Description

#### 1 Lieu-dit

Champ de texte libre. L'application ne contrôle pas l'existence du lieu-dit.

#### 2 Première alerte, première intervention, fin de l'intervention

Saisie de dates et d'heures (voir le chapitre précédent au n°3 date de première alerte pour plus de détails sur la façon de les saisir).

L'application contrôle que toutes les dates sont bien inférieures à la date du jour. Elle contrôle également que la date d'alerte est bien inférieure à la date de début d'intervention, elle-même inférieure à la date de fin d'intervention.

Il est possible de changer l'année de la date d'alerte de l'incendie dans les 3 premiers mois de l'année en cours. La fiche est alors renumérotée pour l'année choisie.

#### 3 Surface parcourue par le feu (SDIS)

Ces deux champs, permettant de saisir une surface en hectares et en mètres carrés, sont visibles uniquement dans le cas où les quatre surfaces de ventilation n'ont pas été saisies (voir 4).

Cette donnée constitue une première estimation de la surface parcourue par le feu qui devra être précisée de manière détaillée.

Cette surface ne peut être saisie et modifiée que par les sapeurs-pompiers.

4 Surfaces ventilées

La surface saisie par le SDIS résultant d'une estimation, la somme des surfaces ventilées en fonction de la couverture du sol peut être différente.

La somme calculée des quatre champs s'affiche automatiquement en-dessous de ceux-ci.

4b Les agents de l'ONF peuvent afficher un formulaire supplémentaire en cliquant sur le lien Saisier QNF :

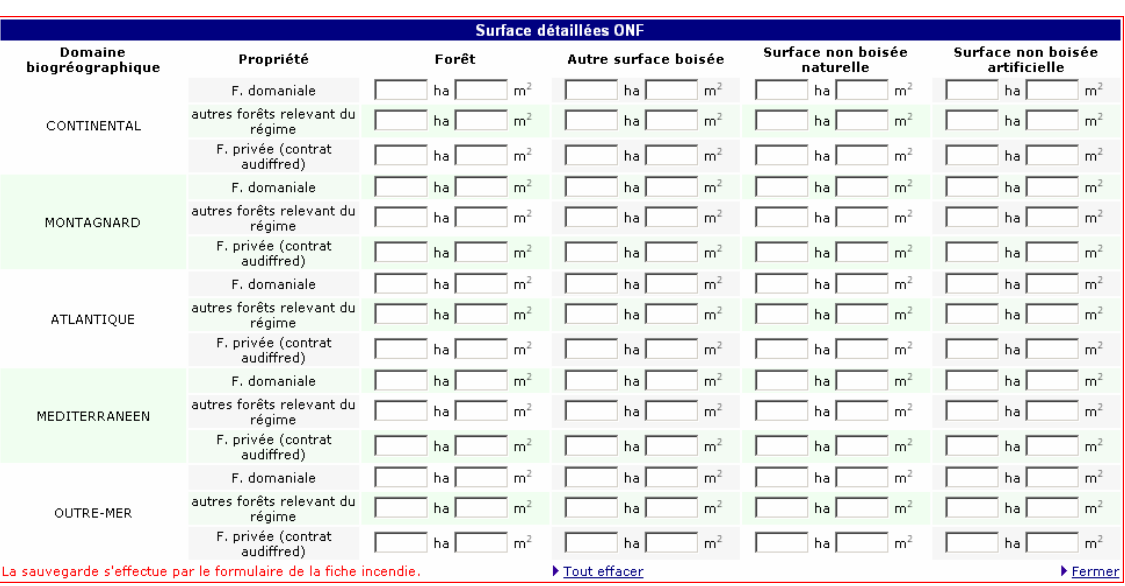

Ce formulaire permet de saisir les mêmes quatre types de surfaces, mais ventilées par domaine biogéographique et type de propriété.

Il n'est pas nécessaire de saisir une valeur pour les surfaces nulles, un champ laissé ₩ vide signifie « 0 ».

Un lien Fout effacer permet de vider tous les champs de ce formulaire, et un lien Fermer permet de masquer le formulaire et revenir à la fiche d'incendie.

Le lien Fermer ne sauvegarde pas le formulaire. La sauvegarde s'effectue à partir de la fiche d'incendie en cliquant sur le bouton Enregistrer (voir le numéro 8).

Si au moins une surface est saisie dans ce formulaire spécifique à l'ONF, les quatre surfaces de la fiche d'incendie visibles de tous sont verrouillées. Le message suivant est alors affiché :

Les surfaces ci-dessous résultent de la somme des surfaces ventillées par l'ONF et ne peuvent donc être modifiées.

5 Point d'éclosion

Choisissez le format des coordonnées du point d'éclosion en cliquant sur Lambert II étendues  $\mathbb{D}_{\text{OU}}$  GPS  $\mathbb{D}$ .

Les coordonnées du point d'éclosion doivent respecter le format montré en exemple à côté de chaque champ. Un message d'erreur apparaîtra lors de la tentative de sauvegarde dans le cas contraire.

16

#### 6 Fichier(s) cartographique(s)

Ce champ permet d'attacher un fichier cartographique à la fiche d'incendie. Cliquer sur le bouton Parcourir pour choisir un fichier se trouvant sur votre ordinateur. Le fichier sera réellement attaché lors de la prochaine sauvegarde de la fiche. Dans le cas ou la sauvegarde échoue, le fichier est conservé sur le serveur dans l'attente de la prochaine sauvegarde. Le fichier en attente est alors indiqué dans la colonne de droite (voir image ci-contre).

Numéro : .<br>Année : 2006 Statut: En cours de saisie **Fichier en attente :** fichier carto 2006-3.zip

Le nombre de fichiers attachés est affiché comme ceci :

#### Nombre de fichiers attachés : 1 (Voir les fichiers)

Pour visualiser les fichiers qui ont été attachés à la fiche, cliquez sur le lien Voir les fichiers. Une fenêtre volante (popup) s'ouvre alors avec la liste des fichiers attachés. Cliquez sur le nom du fichier pour le télécharger, cliquez sur l'icône  $\times$  pour le supprimer.

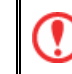

La suppression d'un fichier est irréversible !

Après avoir supprimé un fichier, le nombre de fichiers attachés sera mis à jour lors de la prochaine sauvegarde ou lors de la réouverture de la fiche.

7 Cause et dommage

La zone « cause et dommage » est composée de trois listes déroulantes permettant de préciser la nature et l'origine présumées de la cause de départ du feu ainsi que le niveau de dommage de l'incendie.

Les valeurs contenues dans la liste déroulante « origine » dépendent de la valeur sélectionnée dans la liste « nature ». Il convient donc de sélectionner en premier une valeur dans la liste « nature » pour mettre à jour automatiquement la liste « origine ».

8 Bouton enregistrer

Cliquez sur le bouton **Enregistrer** pour sauvegarder vos modifications.

## **3.6. Supprimer une fiche d'incendie de forêt**

Seuls certains rôles sont autorisés à supprimer des fiches d'incendie (voir le chapitre sur les rôles utilisateurs). Le droit de suppression dépend également du statut de la fiche.

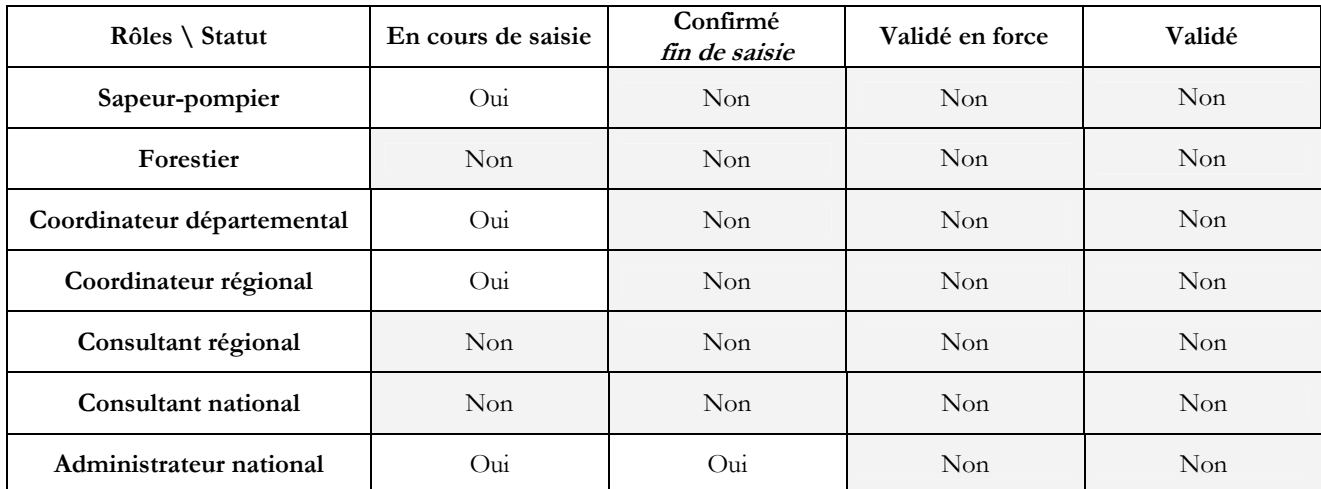

A partir de la page listant les fiches d'incendie, cliquez sur l'icône  $\times$  de la fiche que vous désirez supprimer. Une boite de dialogue s'ouvre alors :

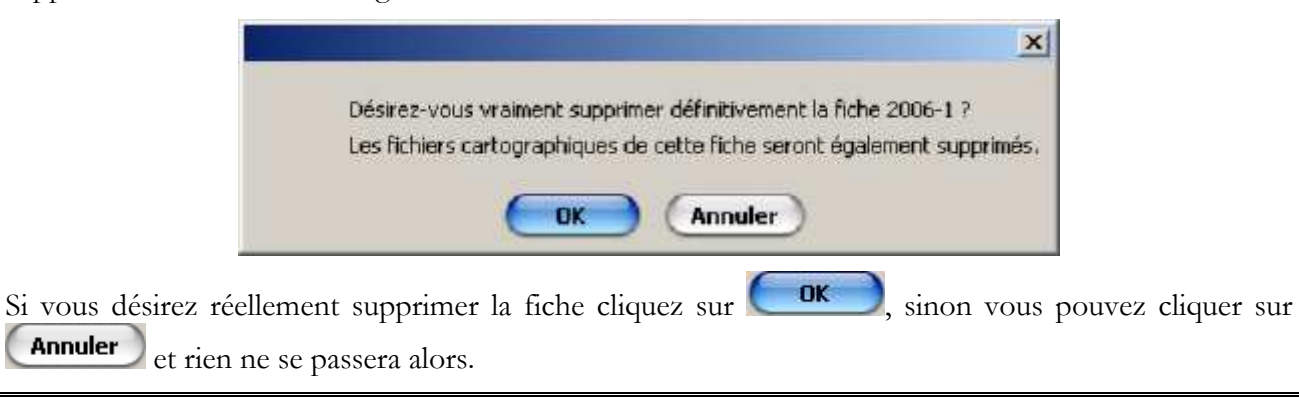

La suppression d'une fiche d'incendie est irréversible !

Annuler

## **3.7. Confirmer fin de saisie et valider une fiche d'incendie de forêt**

La confirmation *fin de saisie*, la validation ou la validation forcée s'effectue à partir du formulaire de saisie d'une fiche d'incendie.

### Confirmation fin de saisie

La confirmation *fin de saisie* permet d'avertir les coordinateurs et les administrateurs que la fiche a bien été complétée et qu'il n'y a « en principe » plus d'informations à saisir. La fiche est alors prête pour passer à l'étape de validation.

Après la toute première sauvegarde, un bouton supplémentaire apparaît en dessous du formulaire de saisie : Enregistre et confirmer fin de saisie | Celui-ci n'est visible que lorsque le statut est « en cours de saisie ».

En cliquant dessus, une boite de dialogue demande confirmation de la fin de saisie (voir image ci-contre).

Si vous désirez réellement confirmer la fiche fin de

saisie cliquez sur  $\left($  ok  $\right)$ , sinon vous pouvez

cliquer sur  $[$ **Annuler** $]$  et rien ne se passera alors.

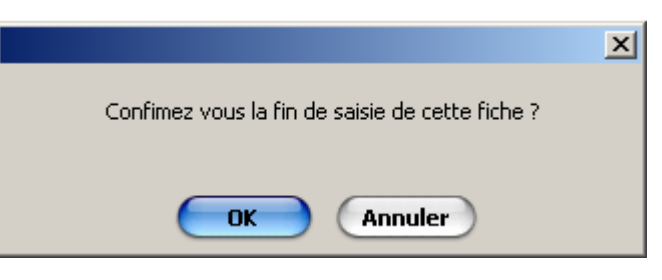

Dans le cas où vous n'avez pas le droit de modification d'une fiche confirmée *fin de saisie*, vous êtes redirigé vers la fiche en mode consultation. Vous restez en mode édition sinon.

Une fois la fiche confirmée fin de saisie, il n'est plus possible de revenir au statut « en cours de saisie ». Seuls les coordinateurs et administrateurs peuvent alors éditer la fiche.

### Validation d'une fiche

L'étape de validation permet de clôturer la saisie d'une fiche. L'utilisateur qui valide la fiche doit donc s'assurer que les informations qui y figurent sont valides.

Pour valider une fiche, il faut que celle-ci ait été confirmée *fin de saisie* au préalable. Dans ce cas, un bouton **Enregistrer et valider** est affiché en dessous du formulaire.

En cliquant dessus, une boite de dialogue  $\vert x \vert$ demande confirmation de la validation (voir image ci-contre). Confimez yous la validation de cette fiche ? Si vous désirez réellement valider la fiche cliquez  $\frac{\partial K}{\partial x}$  sinon vous pouvez cliquer sur **Annuler** OK

Annuler et rien ne se passera alors.

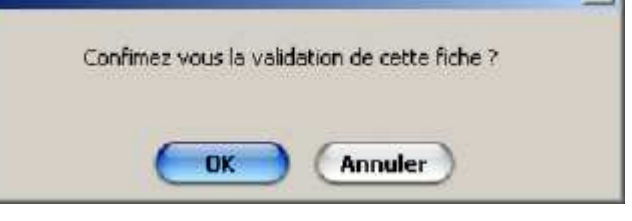

Certains champs, en plus de ceux qui étaient déjà obligatoires pour créer la fiche, doivent être saisis pour valider correctement la fiche : la date de première intervention, la date de fin d'intervention, tous les champs de surfaces, la nature et origine de l'incendie.

Dans le cas où tous les champs ont été saisis correctement, vous êtes redirigé vers la fiche en mode consultation et un message vous indique que la validation s'est bien passée. Dans le cas contraire un message d'erreur est affiché au dessus de chaque champ qui pose problème :

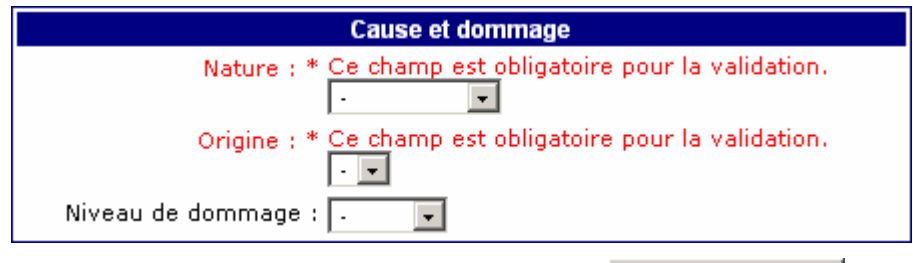

Après avoir corrigé les erreurs, cliquez à nouveau sur le bouton Enregistre et valider

Si vous désirez valider la fiche et qu'il vous reste des erreurs, vous avez la possibilité de forcer la validation en cliquant sur le bouton **Force la validation** . La fiche prend alors le statut « validé en force » et seul l'administrateur national est habilité à modifier la fiche et la valider correctement ensuite.

La possibilité de forcer la validation doit être utilisée en dernier recours !

٧

# **4. Liste des données du formulaire feu de forêt**

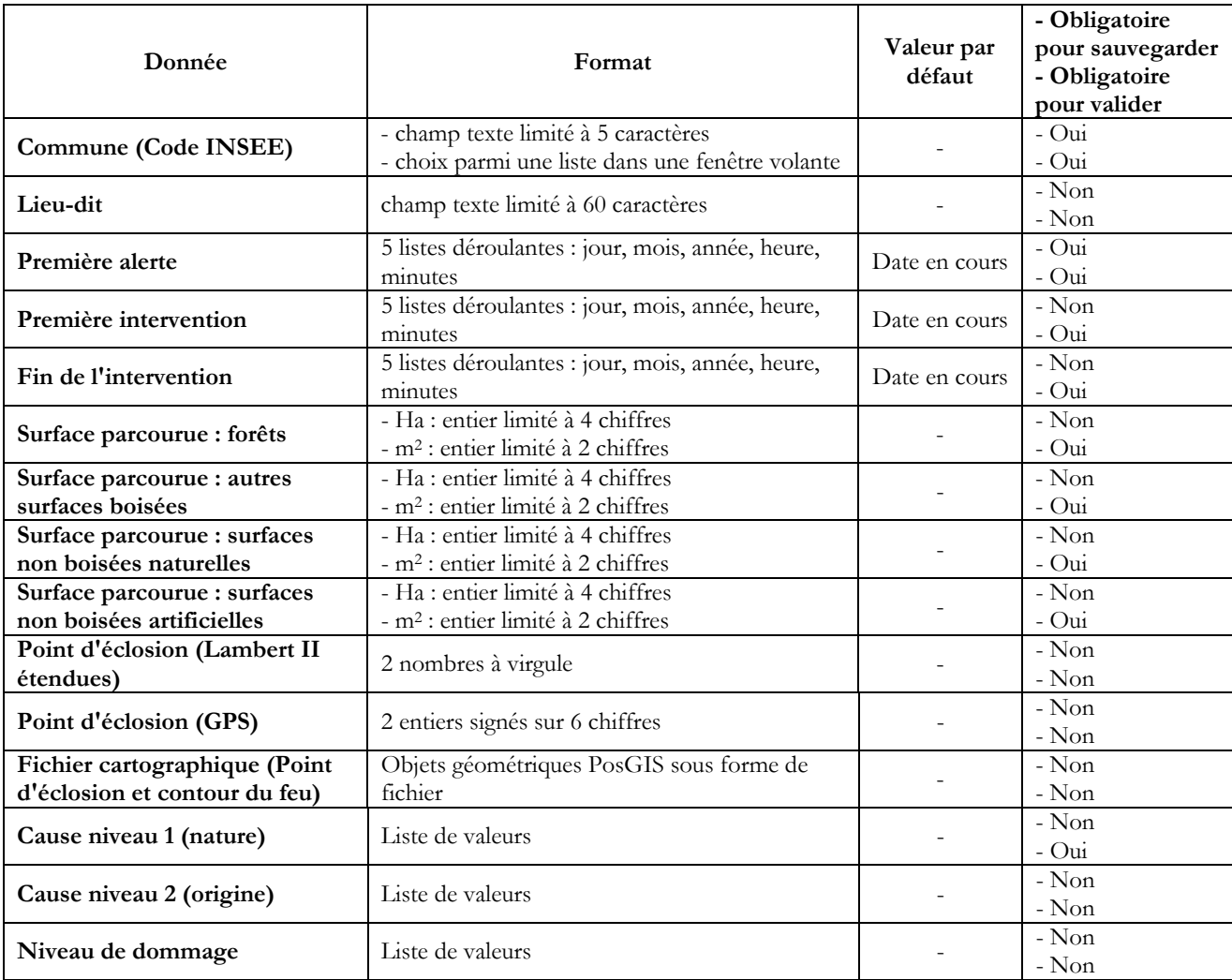

Annexe 3 : Rôles des différents utilisateurs de l'application Internet « Banque de données sur les incendies de forêt en France ».

Les utilisateurs de l'application peuvent avoir l'un des rôles suivants :

**Pompier** : il crée les fiches feu de forêt en saisissant obligatoirement le code commune et la date d'alerte. Il renseigne obligatoirement les informations temporelles de l'incendie : heure d'alerte, dates et heures de première intervention et de fin d'intervention. Il complète les fiches avec les données dont il dispose, notamment une estimation de la surface parcourue par le feu et de la cause présumée. Il laisse la fiche au statut en cours de saisie pour que le forestier puisse la compléter.

#### *Son champ géographique est le département.*

- **Forestier (départemental)** : Il renseigne obligatoirement les données spatiales relatives à la surface brûlée réparties en 4 catégories (ou plus en détail pour l'ONF). Il renseigne les coordonnées du point d'éclosion et charge le fichier cartographique des contours du feu et du point d'éclosion, si possible pour les feux à partir de 50 ha brûlés. Il modifie et complète les données relatives à la cause présumée et au dommage s'il dispose d'informations pertinentes. Il confirme la fin de saisie. *Son champ géographique est le département.*

#### - **Forestier (régional)** : Son rôle est identique à celui du forestier départemental. *Son champ géographique est la région.*

- **Coordinateur départemental** : Une fois les fiches créées par le pompier, renseignées par le forestier et confirmées en fin de saisie, il complète le cas échéant les informations. Il valide les fiches si toutes les informations requises y figurent. Il peut exceptionnellement forcer la validation en cas d'informations manquantes.

#### *Son champ géographique est le département.*

- **Coordinateur régional** : Son rôle est identique à celui du coordinateur départemental. *Son champ géographique est la région.*
- **Consultant régional** : Il peut uniquement consulter les fiches feu de forêt qui ont été créées. *Son champ géographique est la région.*
- **Consultant national** : Il peut uniquement consulter les fiches feu de forêt qui ont été créées. *Son champ géographique est la France entière.*
- Administrateur national : Il gère les utilisateurs de l'application : création, modification, suppression. Il complète le cas échéant les informations. Il valide éventuellement les fiches et peut exceptionnellement forcer la validation en cas d'informations manquantes. *Son champ géographique est la France entière.*

Tous les utilisateurs peuvent consulter les fiches des feux de forêt situés dans leur champ géographique de compétence.

Annexe 4 : Formulaire de demande d'enregistrement d'un utilisateur de la « Banque de données sur les incendies de forêt en France ».

#### **Demande d'enregistrement/modification d'un utilisateur de la « Banque de données sur les incendies de forêt en France**

Nom :

Prénom :

Téléphone :

Fax :

Adresse email :

Organisme :

Rôle demandé/occupé :

Champ géographique couvert :

Région administrative :

Département :

Préciser la nature de la demande (création, modification, suppression d'un utilisateur)

Visa du Directeur de l'organisme

Visa du coordonnateur départemental/régional

A envoyer à l'administrateur national (Inventaire forestier national, Administrateur de l'application BDIFF, Château des Barres, 45290 NOGENT-SUR-VERNISSON – Fax : 02.38.28.18.29 – Mél : bdiff@ifn.fr).